**A l'installation de Windows 10 ne pas brancher le web et faire des partitions sans oublier de les formater, attention faire l'installation sur celle de 60 000 qui fait 58 Go.**

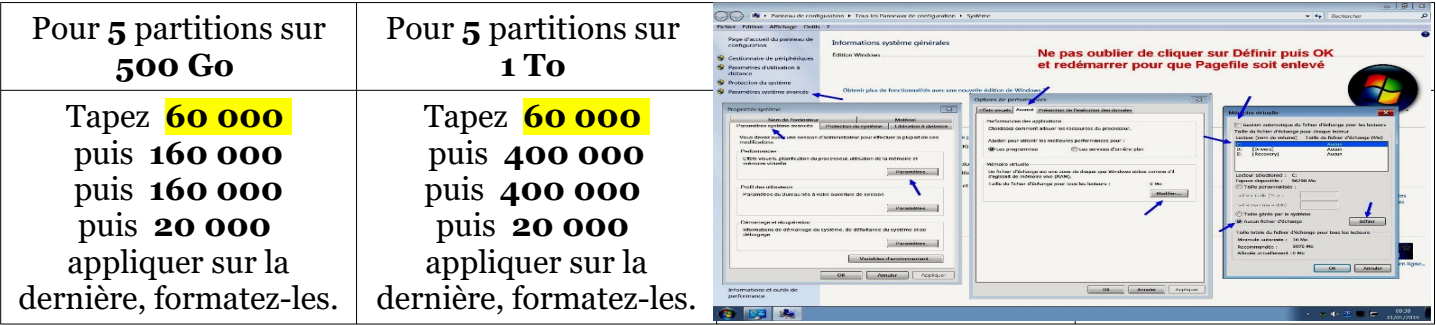

**Après l'installation se brancher sur le web 10 à 20 secondes pour activer Windows, vérifiez en tapant Pc dans la barre de recherche cliquez sur Propriété.**

**Désactivez la Corbeille sur les partitions et aussi L'UAC dans comptes d'utilisateurs. Supprimez la mémoire Pagefile (photo ci-dessus)**

**Clic droit sur le bureau et sur Personnaliser et sur Thèmes puis chargez les icônes du bureau, ordinateur et panneau de configuration,** décochez corbeille et aussi autoriser les thèmes à changer les icônes du bureau **et modifiez le pointeur de souris et clic sur Écran de verrouillage au-dessus de Thèmes pour le désactiver et voir les points de restauration.**

**Renommer les partitions après la (C :)** en premier **System** ensuite **Drivers** puis **Logiciels** et **Recovery** sans oublier un clic droit sur les dossiers et envoyer vers Bureau en raccourci.

**Choisir une couleur fond du Bureau bleue foncée et dans Options explorateur fichiers (Pan config) cochez ouvrir les éléments par simple clic**.

**Attention avant de déplacer les dossiers Windows** Images, Documents, Vidéos, Musique, (Téléchargement dans la partition **de 30 Gigas nommée Logiciels) il faut créer avant des dossiers s'appelant nouveau dossier, sinon les dossiers système seront perdus.** Il faut le faire avant l'installation des drivers et logiciels sinon les logiciels ne fonctionneront plus.

**Déplacez** les dossiers système Windows de **l'utilisateur dans la partition de 200 Gigas** que vous nommerez **System** ensuite les autres **Drivers** puis **Logiciels** et **Recovery** sans oublier un clic droit sur les dossiers et envoyer vers Bureau en raccourci.

**Installer le Framework 3.5 avec la clé USB** d'installation, ouvrez CMD Administrateur Coller Dism /online /enable-feature /featurename:NetFx3 /All /Source:H:\sources\sxs /LimitAccess Remplacer H par la lettre majuscule qui représente la clé USB d'installation.

**Désinstaller Hiberfil** (veille prolongée) tapez dans CMD **powercfg -h off** et touche entrée.

**Désactivez** les tâches planifiées CMD administrateur **schtasks/delete /tn \* /f** et touche entrée.

Supprimer STORE avec PowerShell collez Get-AppxPackage \*windowsstore\* | Remove-AppxPackage

**Dans Options d'alimentation créer un mode de gestion performances élevées.**

**Désindexez**, outils d'administration, icône services, **Windows search** arrêter et désactivé.

**Désinstaller Internet Explorer et Edge puis utilisez O&O ShutUp10 et W10Privacy.**

**Installez pilotes et logiciels, faire une sauvegarde Recovery avec AOMEI Backupper.**